### **Access Criminal Attorney Case Assignments**

- 1. Go to **3rdcc.org**
- 2. Select *Agency Resources* from Essential Links menu
- 3. Select *Outside Agency Web Access* from Applications Access section
- 4. Enter Login information and select *Log In*. (If not yet registered for this site, you will need to first create an account. See tutorial for how to register at  $\frac{3rdcc.org/agency-resources.}{s}$ .
- 5. Select *Criminal Attorney Case Assignments* from My Applications list

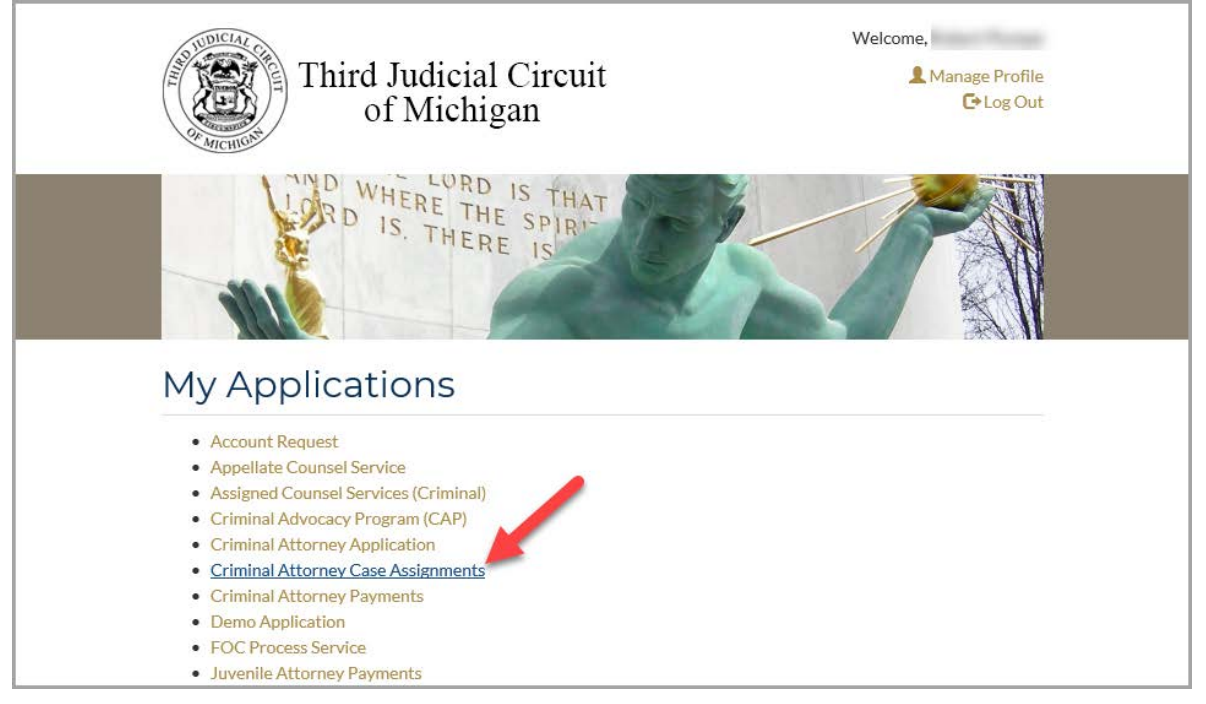

### **Respond to Case Assignment Offers**

Once an assignment offer is made, the attorney has four (4) hours to respond. If a response is not received within four hours, the offer times out and is offered to the next attorney in line. It is preferred that an attorney respond (positive or negative) as soon as possible in order to establish an attorney for the case without delay. An assignment can be accepted or rejected by several methods. Once an assignment is accepted, rejected, or times out, a confirmation email is sent to the attorney.

#### *Via Email*

1. An attorney will receive an email for each new assignment offer. Click on the appropriate link within the email to Accept or Decline the offer:

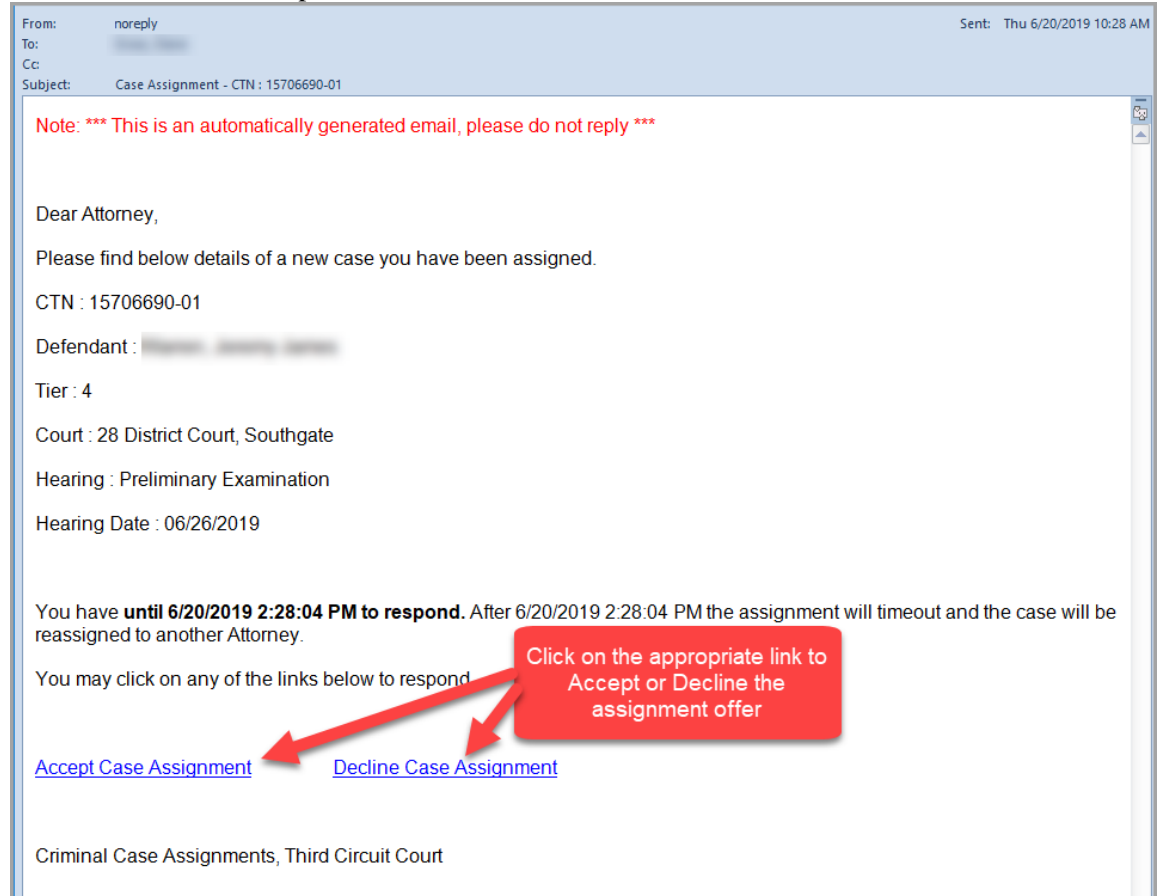

2. After selecting a link, you will be routed to the Criminal Attorney Case Assignments application on [www.3rdcc.org.](http://www.3rdcc.org/) If not currently logged in, you will need to log in first. If accepting the assignment, you will see the following message:

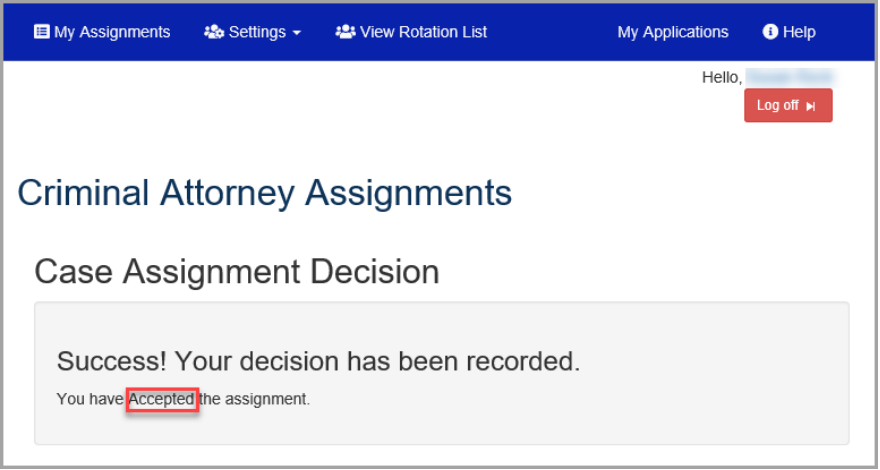

3. If declining the assignment, you will see this message:

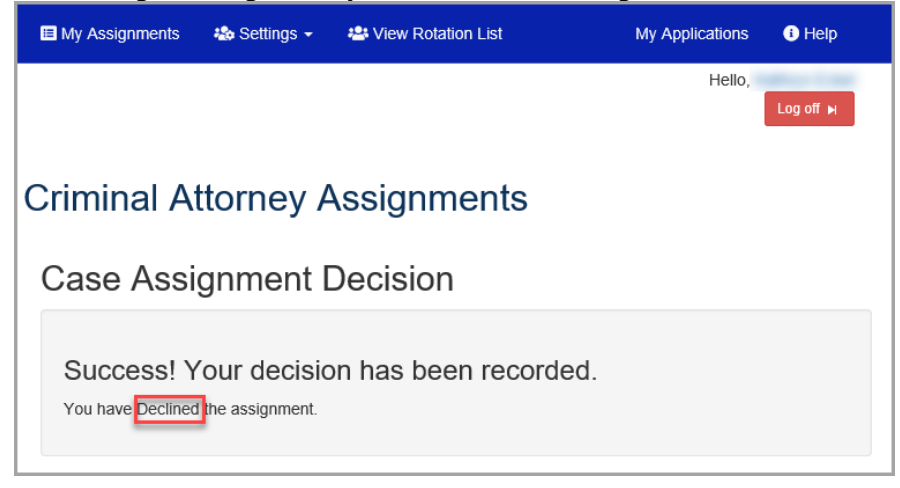

#### *Via Criminal Attorney Case Assignments Application*

- 1. Access the *Criminal Attorney Case Assignments* application via [www.3rdcc.org.](http://www.3rdcc.org/)
- 2. From the *My Assignments* tab, select the appropriate link to Accept  $\leq$  or Decline  $\leq$  the assignment offer from the *My Requests* list:

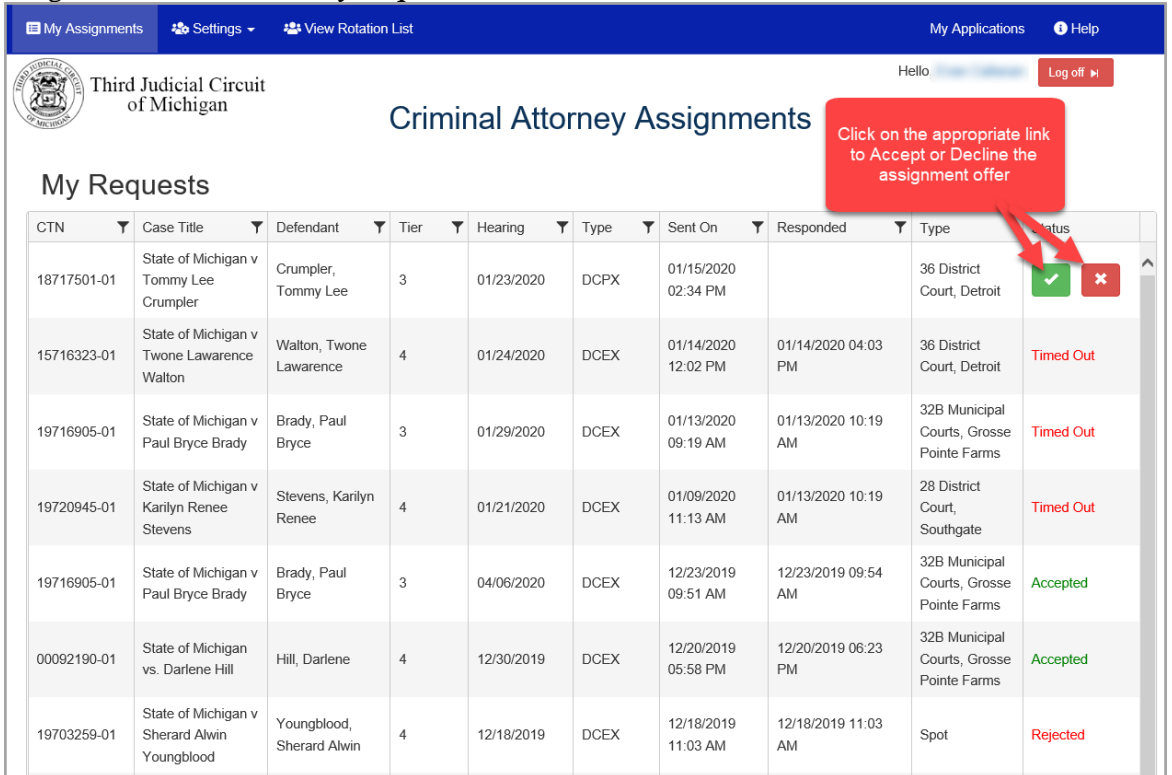

3. If you select the link to accept the offer, you will see the following message. Select *OK* to continue:

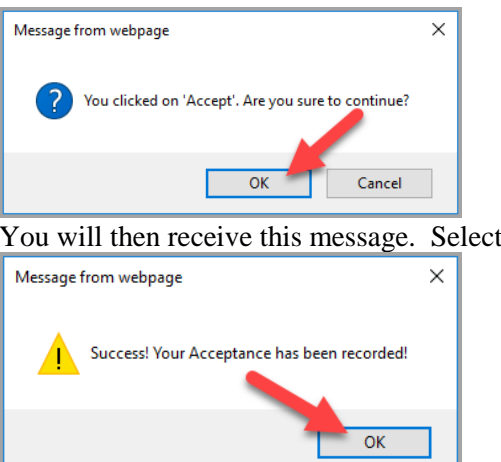

4. If you select the link to reject the offer, you will see the following message. Select *OK* to continue:

You will to return to your *My Requests* page:

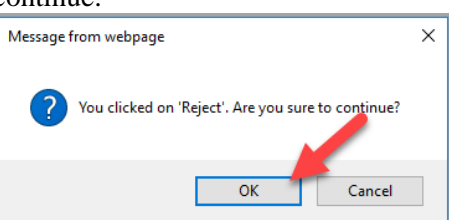

You will then receive this message. Select OK to return to your *My Requests* page:

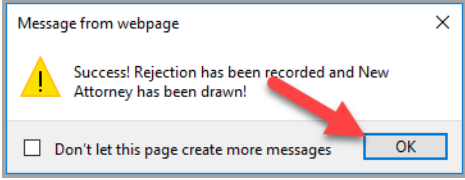

#### *Via Text*

Each assignment offer is also communicated to the attorney via text. This is why it is imperative that the cell number associated with your 3rdcc.org Outside Agency Web Access account be kept up to date. To respond to the offer via text, the attorney needs to reply with the number associated with the *Accept* or *Reject* option. In the example below, the attorney needs to reply with 1 to accept or 2 to reject. Reply only with the number (no other characters or spaces).

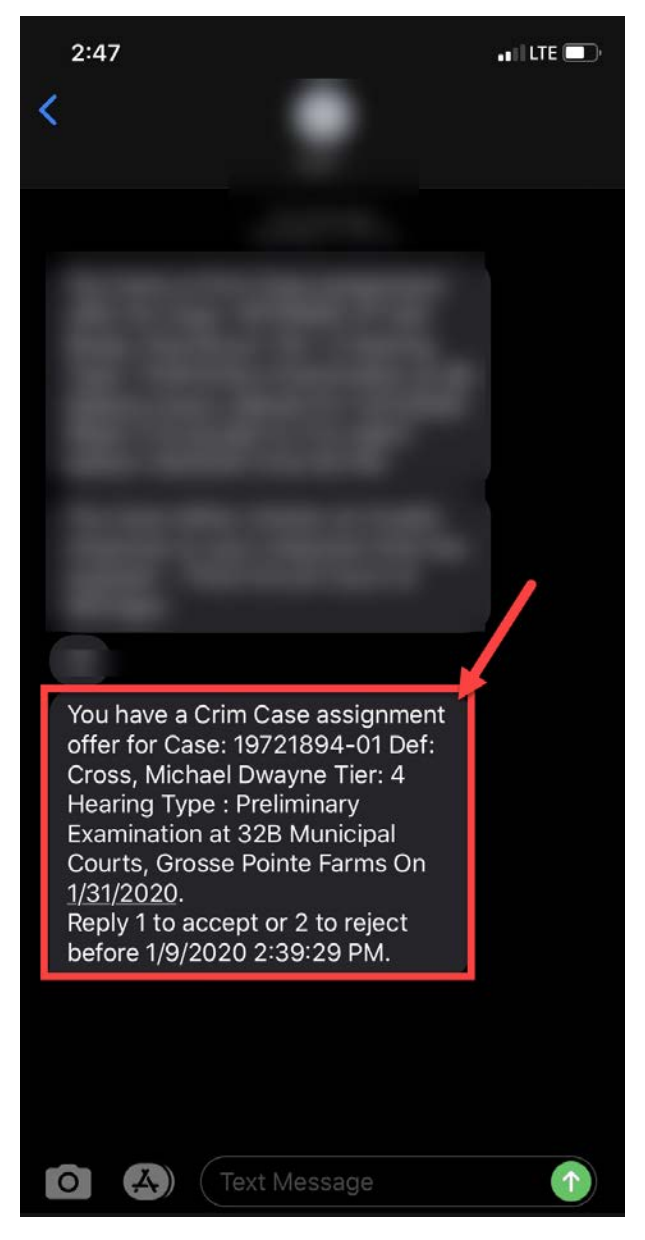

## **View Assignment History**

The attorney can view his/her assignment offer history from the *My Assignments* tab. Information can be sorted or filtered where the filter symbol  $( )$  is shown. Use paging options at the bottom of the screen to view older information.

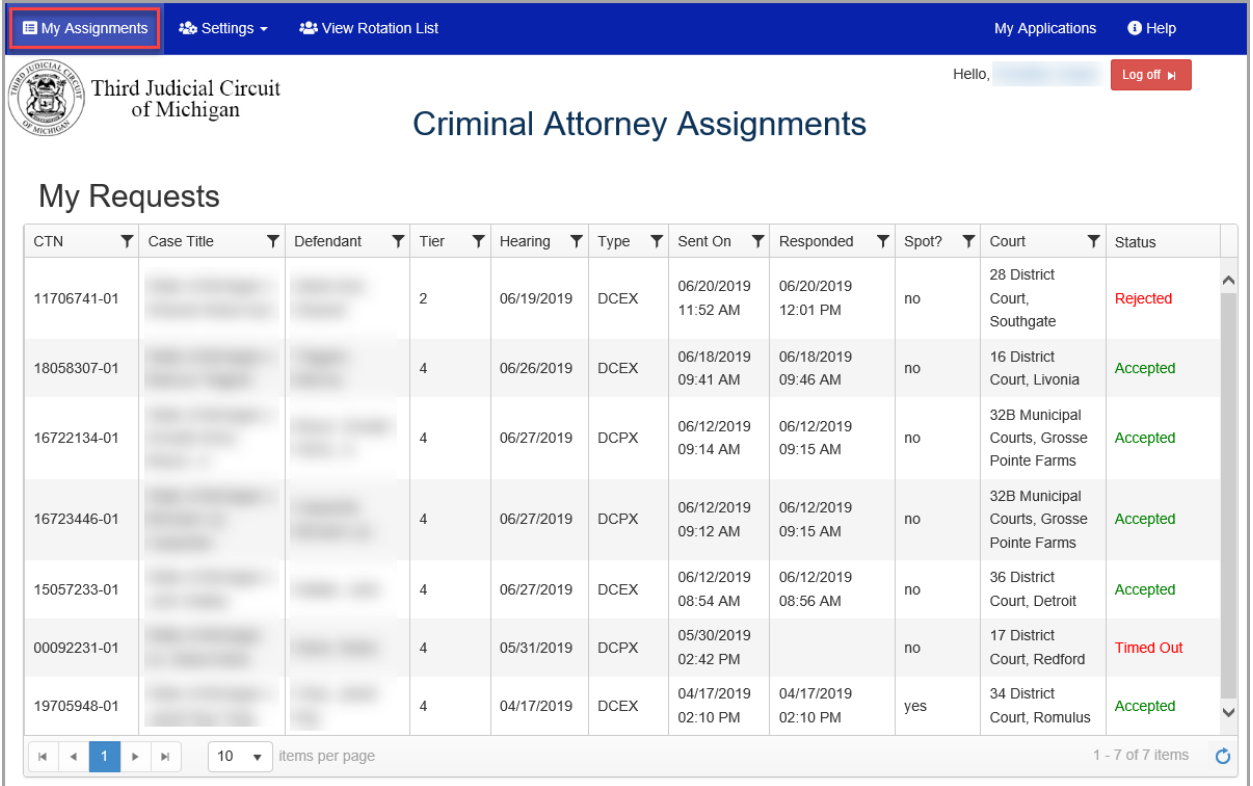

# **Setting Spot Assignment Courts/Juvenile Waivers**

An attorney can identify:

- The district courts for which he/she would like to receive spot assignments
- Whether he/she wishes to receive spot assignments at the Third Circuit Court
- Whether he/she wishes to receive Juvenile Waiver assignments

Follow these steps:

- 1. From the *Settings* menu, select *My Selections*.
- 2. Place a checkmark next to each court for which you would like to receive spot assignment offers.
- 3. Place a checkmark next to Juvenile Waivers to be included for these assignments.
- 4. Select *Save*.

The list can be updated and saved at any time. Note that the court(s) selected only apply to spot assignments. Approved attorneys will be included in all non-spot district court assignments.

If an attorney removes all district courts and Third Circuit Court for spot assignments (perhaps due to an extended absence), he/she will not receive any calls for spot assignments. When the attorney reestablishes the desired court(s) for spot assignments, his/her position in the queue will be determined by the last date/time a spot assignment was offered. This date/time value is used to determine the spot assignment rotational list.

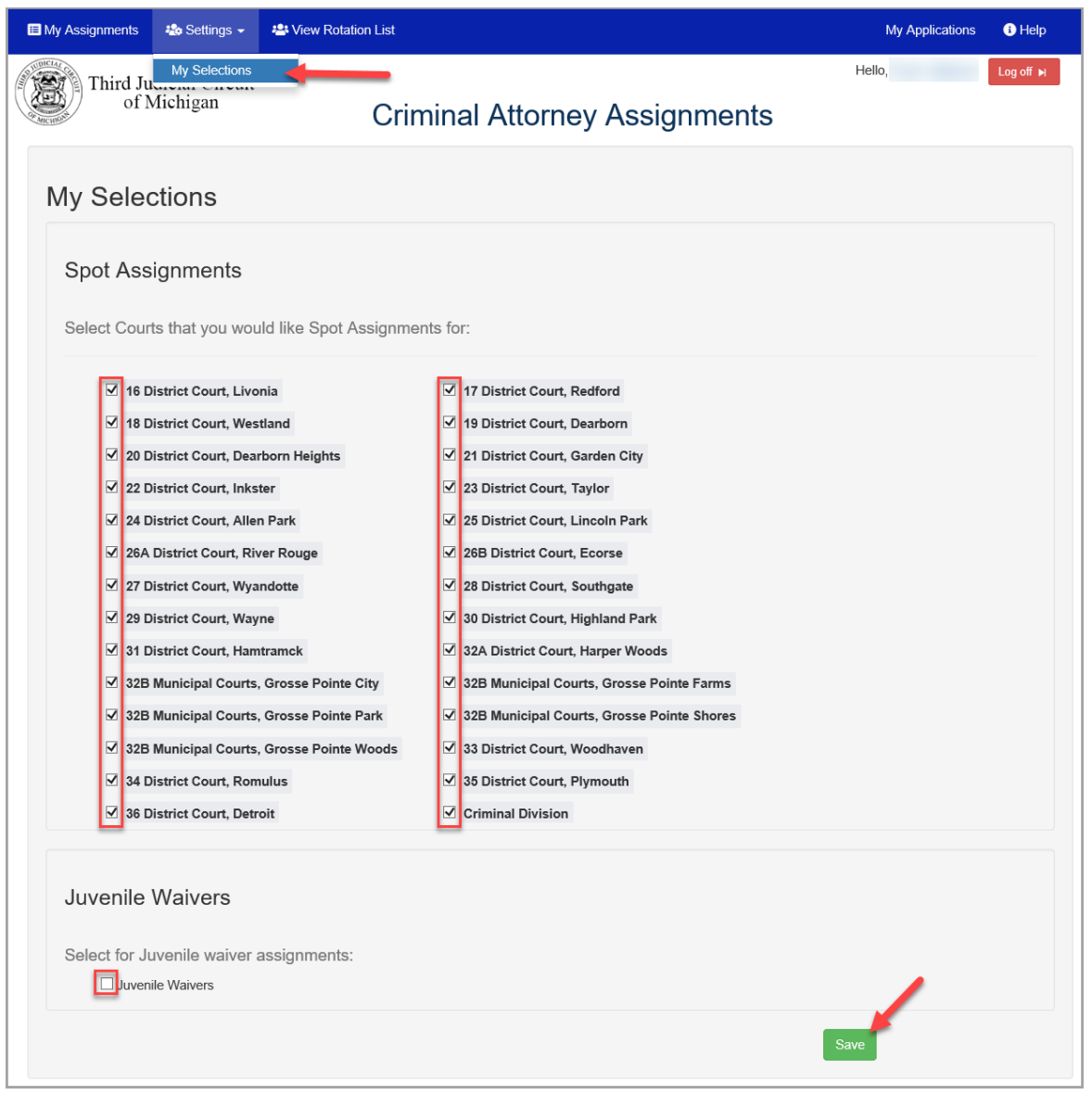

## **View Rotational List**

Attorneys can view the current attorney queue for district court and spot assignments by tier and year. The *Rotation List* screen will also show any currently inactive attorneys. These attorneys are not considered for assignment while inactive.

- 1. View District Court Rotation
	- a. Select *District Court* for *Type* selection.
	- b. Select the desired *Tier* from the drop-down list.
	- c. Select the desired *Year* from the drop-down list.
	- d. The *Court* value will be protected when viewing the District Court rotation.
	- e. Click the *Go* button.

![](_page_7_Picture_72.jpeg)

- 2. View Spot Rotation
	- a. Select *Spot* for *Type* selection.
	- b. Select the desired *Tier* from the drop-down list.
	- c. Select the desired *Year* from the drop-down list.
	- d. Select the desired *Court* from the drop-down list.
	- e. Click the *Go* button.

![](_page_8_Picture_17.jpeg)